# Meteor IT Training - PowerPoint keyboard shortcuts

In all cases, keys should be pressed together when shown with a  $+$  symbol, so Ctrl  $+$  B implies you should press and hold the Ctrl key, press B then let go. Unless stated, keys are the same for PowerPoint 2000 and 2003. Many also work in the same or similar ways in other applications.

### Managing PowerPoint files and general keys

- Ctrl  $+$  O Display the File  $>$  Open dialogue box to open a file
- Ctrl + N Create a blank new slideshow without displaying the File > New dialogue to choose a template
- $Ctrl + M$  Create a new slide (prompts for slide layout)
- Ctrl + Shift + M Creates a new slide like the previous one
	- Ctrl  $+$  S  $-$  Save the current open slideshow (if you have not yet saved it this will open the Save As dialogue first)
	- Ctrl  $+$  P Print the slideshow (using print dialogue for settings)
	- $Ctrl + W$  Close the current workbook
	- Ctrl + Z Undo the last action (also Alt + Backspace)
	- Ctrl  $+$  Y. Re-do (repeat) an action, or put back an undone action
	- Alt  $+$  Tab Switch between open applications, including multiple open or running slideshows (hold Alt and press Tab until the correct application is chosen, then release Alt)
		- F1 Help!

## Presenting a slideshow

- F5 2000 / 2003: Start slideshow (in PowerPoint 2003 you can also use  $Shift + F5$  to start from the current slide)
- Esc Stop slideshow and quit back to PowerPoint
- Home / End First / last slide in show
	- H Advance to next slide if it is a hidden slide
	- B / W Cut to black / white screen. Any key goes back to the show.

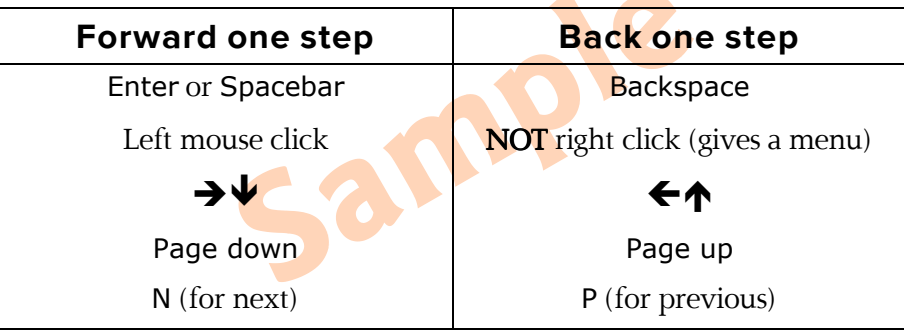

#### General editing

- $Ctrl + A$  Selects all objects on a slide in slide view, or all slides in slide editor view.
	- F7 Start spell checker
- Ctrl  $+ \times / C / V$  Cut (X) the current selection, Copy it (C) or Paste it (V) (notice that X and C make good sense, and  $V$  is the next key along the bottom row of the keyboard)
	- $Ctrl + D$  Duplicate the currently selected object(s).
	- Ctrl + F / H Open the Find or Replace dialogue box (these are the same as in Word and Excel, only Ctrl  $+$  G is missing)
		- Ctrl + G  $2000$ : Show or hide guides. 2003: Open the Grid and Guides dialogue box to turn on or off snap to grid and alter size of grid
		- Tab Select every object on the slide in turn. This is ideal for small objects or ones which are covered by larger items.
	- Shift + Tab Same as above, but reverses direction
	- ← → ↑ Moves the active object one grid cell in that direction.
- Ctrl  $+ \leftrightarrow + \bullet$  Moves the active object only one pixel in that direction.

Page Up / Down Moves up or down a slide in the slideshow.

#### Entering and formatting text

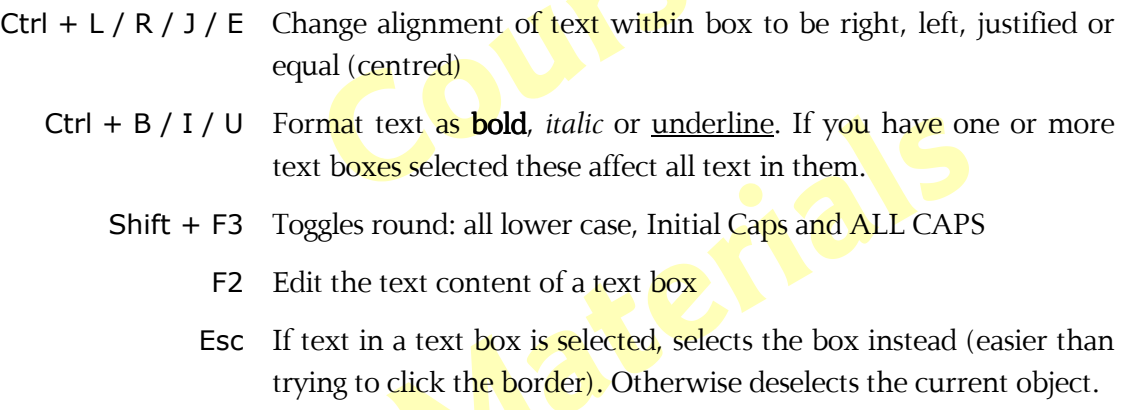

Ctrl  $+T$  Text formatting dialogue box to change font, size etc.

#### Modified mouse clicks

In general, holding Ctrl while dragging an object will create a copy – be it a slide in the slide sorter, a text box, a line, box or another shape or even a drawing guide in slide view. Right-click dragging will prompt to move or copy, or cancel.

To select multiple objects on a slide, either draw a box round them with the mouse, or use Shift and click each one in turn. In slide sorter, Ctrl + left click selects multiple separate cells, Shift + left click selects all cells including the two clicked on.